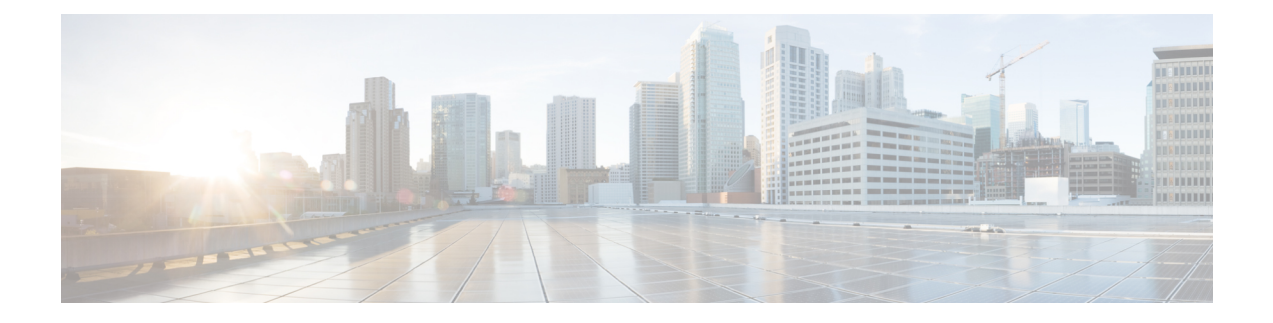

# **Einstellungen**

- [Benutzereinstellungen](#page-0-0) in der App "Cisco Phone" öffnen, auf Seite 1
- [Lautstärke](#page-4-0) während eines Anrufs anpassen, auf Seite 5
- Die App ["Settings"](#page-4-1) öffnen, auf Seite 5

# <span id="page-0-0"></span>**Benutzereinstellungen in der App "Cisco Phone" öffnen**

Mit den **Benutzereinstellungen** können Sie bestimmte Anruffunktionen steuern.

#### **Prozedur**

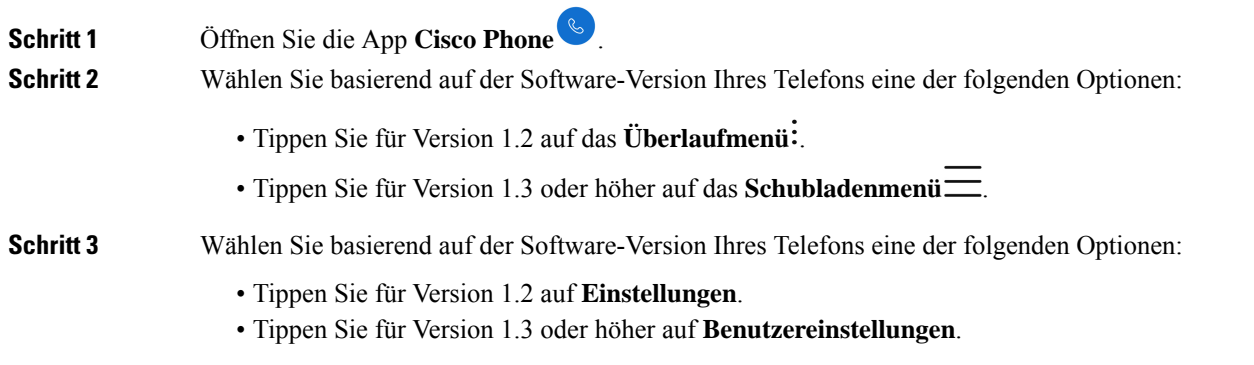

### **Klingelton ändern**

Wenn diese Funktion vom Administrator aktiviert wurde, können Sie den Klingelton für jede Registrierung ändern. Diese Klingeltoneinstellungen sind nur aktiv, wenn das Telefon eingeschaltet und entsperrt ist. Wenn das Telefon gesperrt ist, ertönt der Standardklingelton aus dem Menü **Einstellungen** > **Sound**.

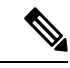

**Hinweis**

Der Systemadministrator kann einen Klingelton auf dem Anrufserver festlegen. Diese Konfiguration hat Vorrang vor allen Einstellungen auf Benutzerebene.

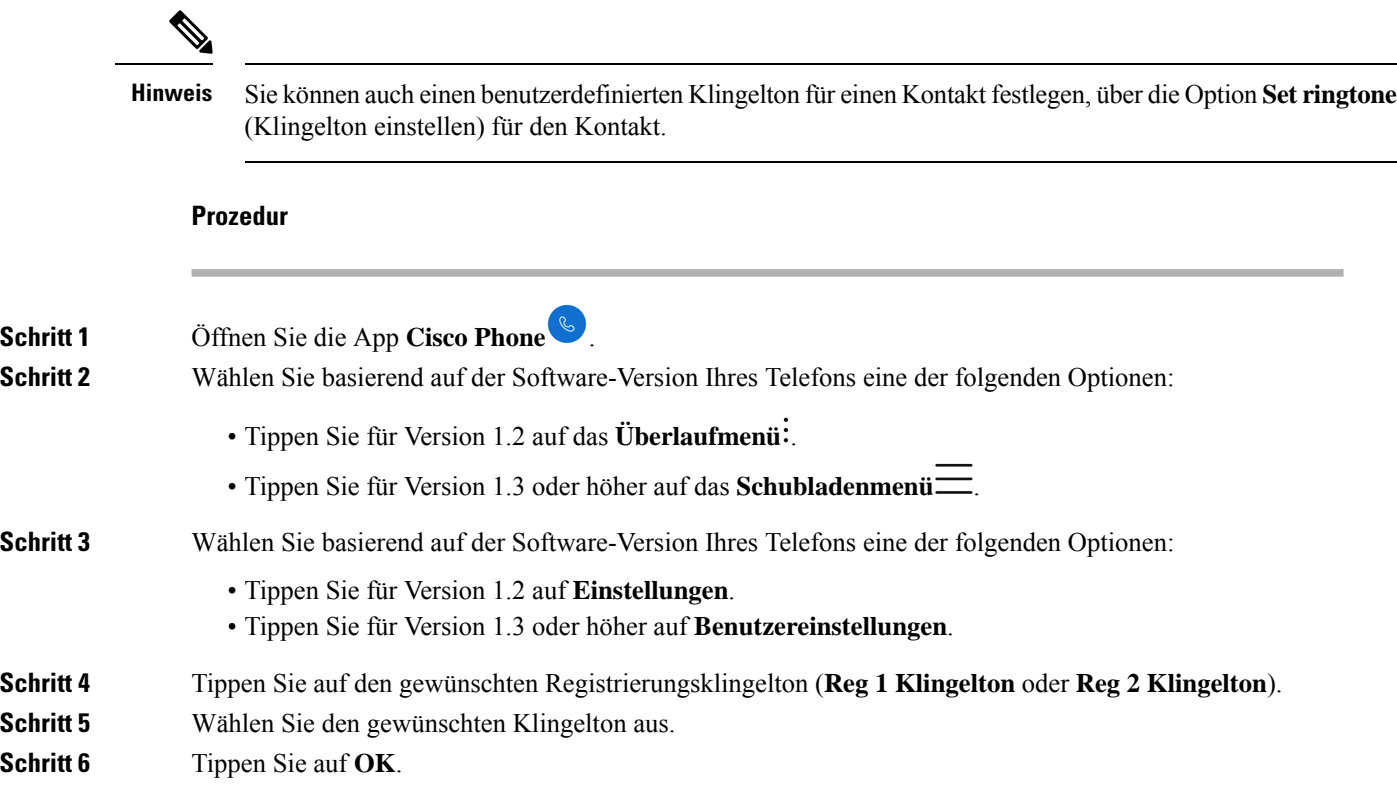

# **Modus für Hörgerätekompatibilität einstellen**

Die App **Cisco Phone** hat einen integrierten Modus für Hörgerätekompatibilität. Wenn Ihr Hörgerät über eine induktive T-Spule verfügt, kann das Telefon seinenFrequenzgang entsprechend anpassen. Hörgeräte mit akustischem Tonaufnehmer reagieren auf diese Einstellung nicht.

**Prozedur Schritt 1** Öffnen Sie die App **Cisco Phone** . **Schritt 2** Wählen Sie basierend auf der Software-Version Ihres Telefons eine der folgenden Optionen: • Tippen Sie für Version 1.2 auf das **Überlaufmenü** . • Tippen Sie für Version 1.3 oder höher auf das **Schubladenmenü** . **Schritt 3** Wählen Sie basierend auf der Software-Version Ihres Telefons eine der folgenden Optionen: • Tippen Sie für Version 1.2 auf **Einstellungen**. • Tippen Sie für Version 1.3 oder höher auf **Benutzereinstellungen**. **Schritt 4** Schieben Sie den Schieberegler **Hörgerätekompatibilität** nach rechts ( $\bullet$ ), um den Modus für Hörgerätekompatibilität zu aktivieren.

**Schritt 5** Schieben Sie den Schieberegler **Hörgerätekompatibilität** nach links ( $\Box$ ), um den Modus für Hörgerätekompatibilität zu deaktivieren.

## **Automatische Geräuschunterdrückung einstellen**

Wenn Sie in einer lauten Umgebung arbeiten, können Sie die App **Cisco Phone** so konfigurieren, dass Hintergrundgeräusche automatisch unterdrückt werden.

### **Prozedur**

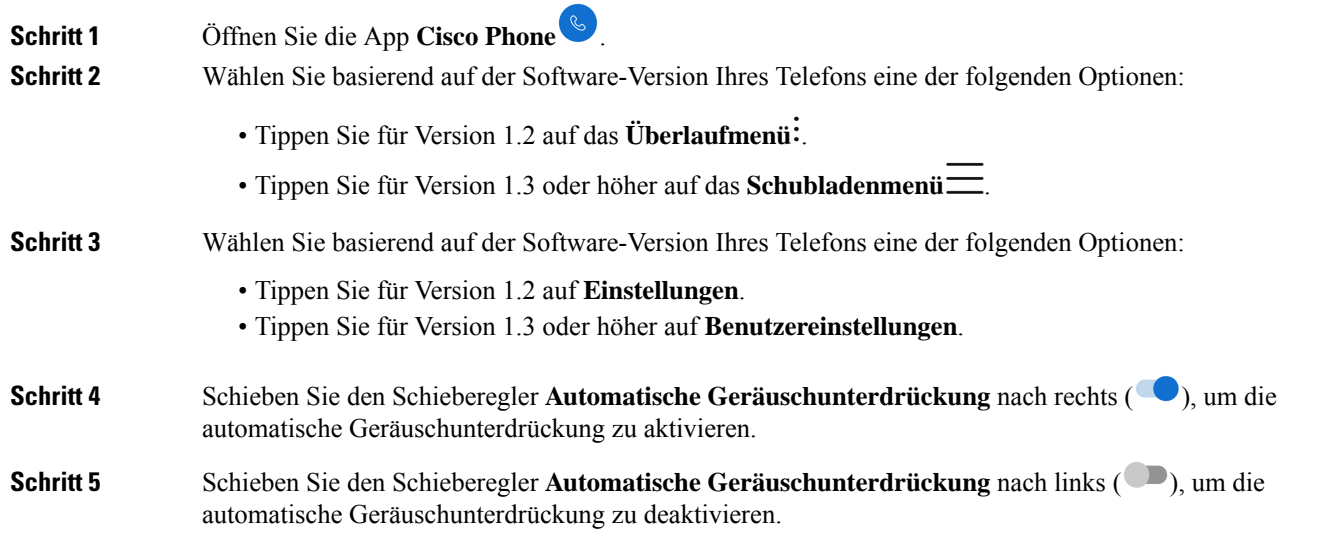

# **Telefon auf Vibrieren vor dem Klingeln einstellen**

Sie können die App **Cisco Phone** so konfigurieren, dass das Telefon erst vibriert, bevor es klingelt.

### **Prozedur**

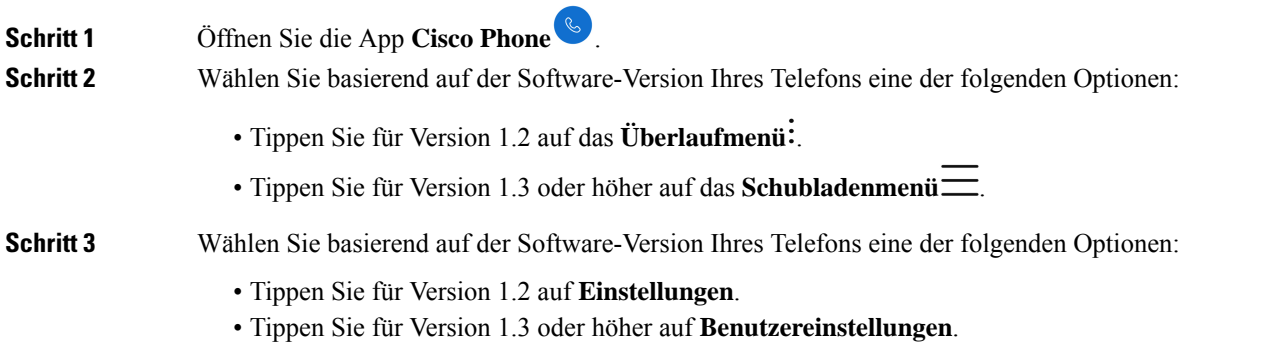

**Schritt 4** Verwenden Sie den Schieberegler **Vibrieren vor dem Klingeln**, um die Funktion zum Vibrieren vor dem Klingeln zu aktivieren  $(\bullet)$  oder zu deaktivieren  $(\bullet)$ .

## **Klingelton mit ansteigender Lautstärke einstellen**

Sie können den Klingelton in der App **Cisco Phone** so einstellen, dass er mit jedem Klingeln des Telefons lauter wird.

### **Prozedur**

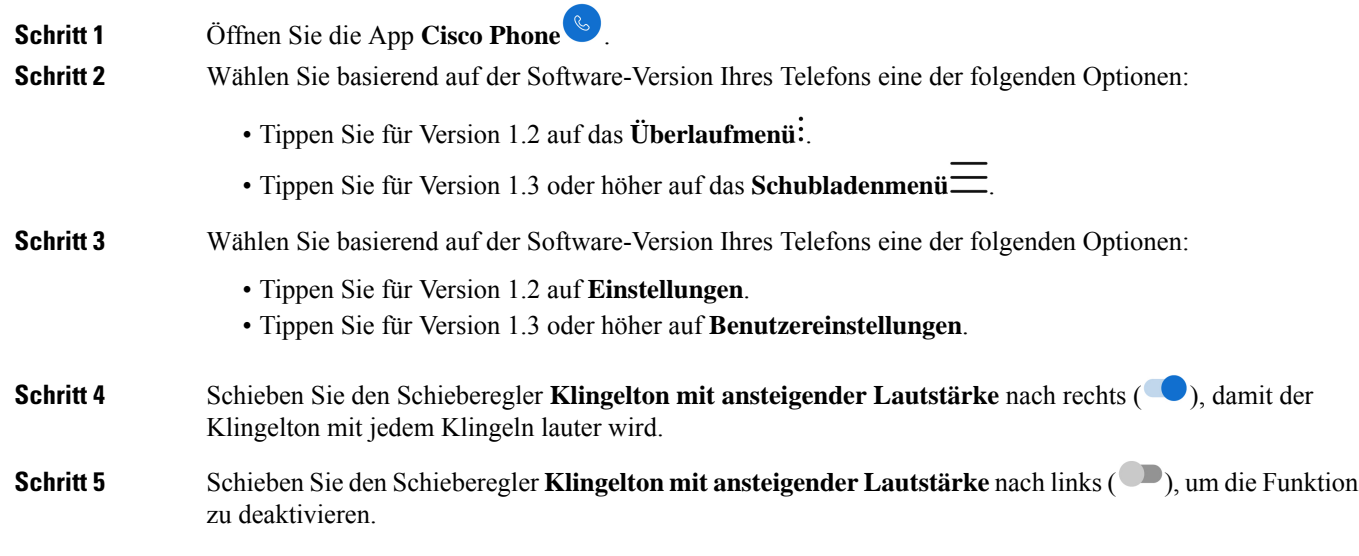

# **Automatisches Wählen auf dem Telefon einrichten**

Sie können die App **Cisco Phone** so konfigurieren, dass Nummern automatisch gewählt werden.

### **Prozedur**

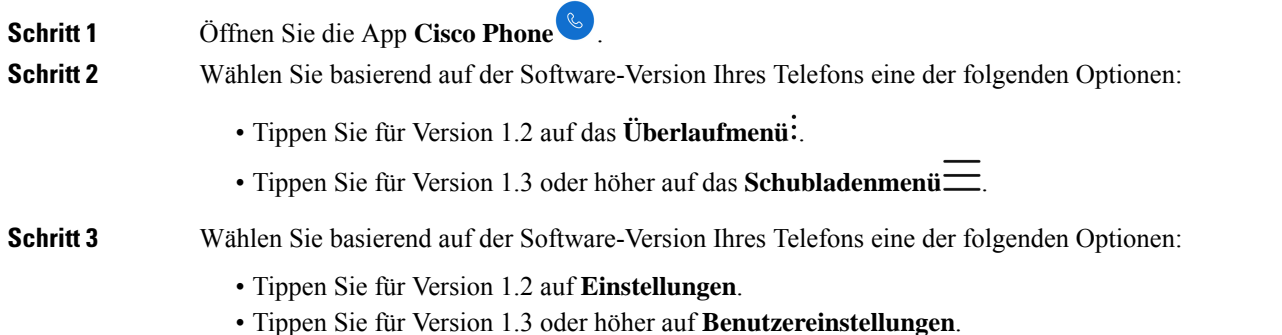

Ш

**Schritt 4** Verwenden Sie den Schieberegler **Automatisches Wählen aktivieren**, um die automatische Wählfunktion zu aktivieren  $\left( \bigcirc$ ) oder zu deaktivieren  $\left( \bigcirc$ ).

# <span id="page-4-0"></span>**Lautstärke während eines Anrufs anpassen**

Wenn der Ton Ihres Mobiltelefons, Headsets oder Lautsprechers zu laut oder zu leise ist, können Sie die Lautstärke während eines Anrufs ändern. Wenn Sie die Lautstärke während eines Anrufs ändern, wird diese Änderung nur für den Lautsprecher übernommen, den Sie gerade verwenden. Wenn Sie beispielsweise die Lautstärke anpassen, während Sie ein Headset verwenden, wird die Lautstärke des Hörers nicht geändert.

#### **Prozedur**

Drücken Sie die programmierten **Lauter**- und **Leiser**-Tasten, um die Lautstärkte während eines Anrufs anzupassen.

# <span id="page-4-1"></span>**Die App "Settings" öffnen**

Wenn vom Administrator aktiviert, verfügt Ihr Telefon über die App Settings, init der Sie Einstellungen wie Bluetooth® -Verbindung, Ton und Anzeige anpassen können.

Wenn der Administrator das Telefon mit einem Smart Launcher konfiguriert hat, ist die App **Settings** nicht verfügbar. Sie können jedoch über die Schnelleinstellungen weiterhin auf einige Lautstärke- und Anzeigeeinstellungen zugreifen.

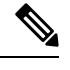

**Hinweis**

Wenn aktiviert, können Sie, um auf die App **Settings** zuzugreifen, in jedem beliebigen Bildschirm die

Statusleiste oben im Bildschirm nach unten ziehen und auf das Zahnradsymbol **Einstellungen**<sup>1</sup> tippen.

Wenn aktiviert, können Sie die App **Settings** auch über den Launcher-Bildschirm öffnen. Wischen Sie nach oben, um den Launcher zu öffnen.

#### **Prozedur**

Öffnen Sie die App **Settings** .

### **Bluetooth-Wireless-Technologie aktivieren**

Sie können Bluetooth®-Headsets und Bluetooth-Lautsprecher mit Ihrem Telefon verbinden. Das Telefon unterstützt andere Bluetooth-Geräte nicht.

Bevor Sie ein Bluetooth-Gerät mit Ihrem Telefon verwenden können, müssen Sie die Bluetooth-Wireless-Technologie aktivieren.

#### **Prozedur**

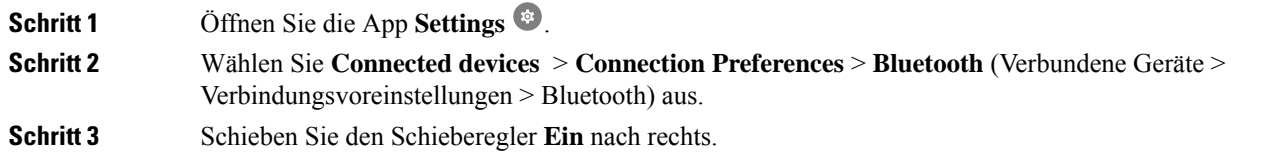

### **Bluetooth-Geräte koppeln**

Sie können bis zu fünf Bluetooth® -Geräte mit Ihrem Telefon koppeln. Wenn das Telefon mit einem Gerät gekoppelt wird, verbindet es sich mit diesem Gerät.

#### **Vorbereitungen**

Stellen Sie sicher, dass die Bluetooth-Wireless-Technologie aktiviert ist.

#### **Prozedur**

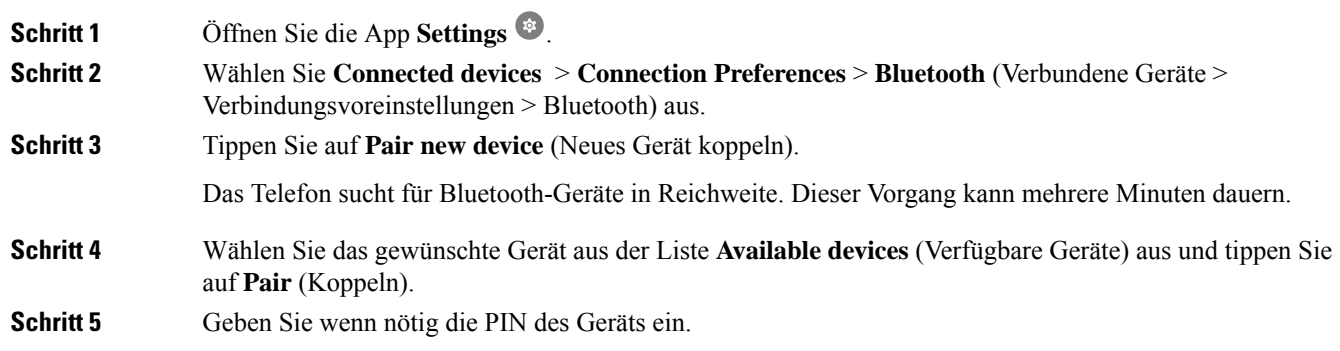

### **Bluetooth-Geräte verbinden**

Nachdem Sie ein Bluetooth®-Gerät mit Ihrem Telefon gekoppelt haben, wird das Gerät automatisch verbunden, sobald es eingeschaltet wird und sich in der Nähe des Telefons befindet. Es kann immer nur ein Bluetooth-Gerät gleichzeitig mit dem Telefon verbunden sein. Wenn zwei gekoppelte Bluetooth-Geräte eingeschaltet sind, verwendet das Telefon das zuletzt verbundene Gerät. Sie können ändern, welches Bluetooth-Gerät aktiv mit Ihrem Telefon verbunden ist.

#### **Vorbereitungen**

Stellen Sie sicher, dass die Bluetooth-Wireless-Technologie aktiviert ist.

#### **Prozedur**

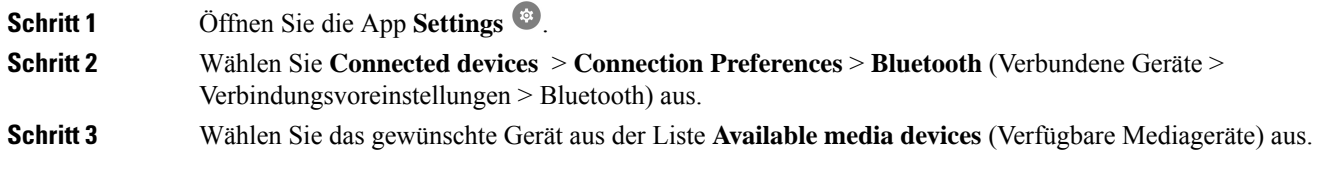

### **Verbundende Bluetooth-Geräte umbenennen**

Möglicherweise möchten Sie Ihre verbundenen Bluetooth® -Geräte umbenennen, damit Sie leichter zu identifizieren sind.

#### **Vorbereitungen**

Stellen Sie sicher, dass die Bluetooth-Wireless-Technologie aktiviert ist.

#### **Prozedur**

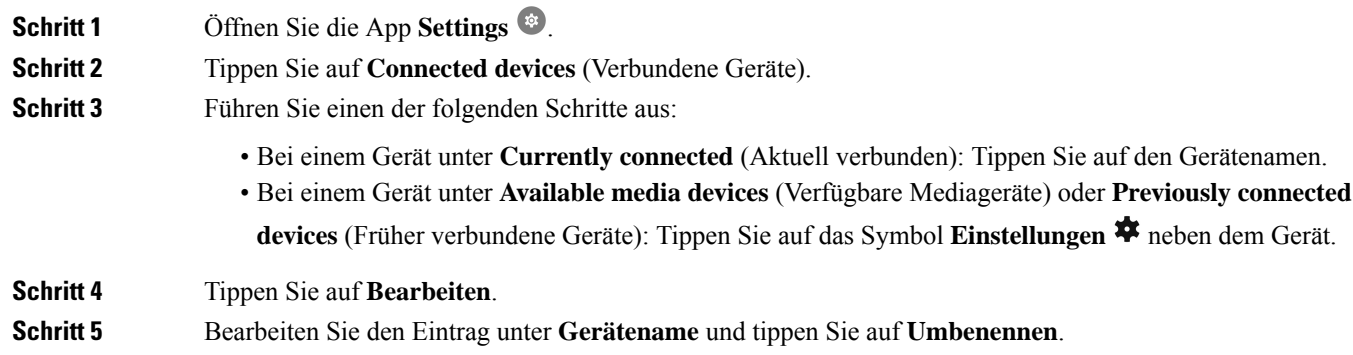

### **Verbindung eines Bluetooth-Geräts trennen**

Sie können die Verbindung mit dem Bluetooth®-Gerät, das derzeit mit Ihrem Telefon gekoppelt ist, trennen.

**Prozedur**

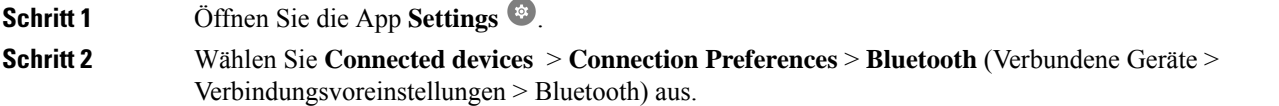

**Schritt 3** Wählen Sie das verbundene Gerät aus und tippen Sie auf **Trennen**.

#### **Bluetooth-Geräte vergessen**

Wenn Ihr Telefon nicht mehr mit einem bestimmten Bluetooth® -Gerät gekoppelt sein soll, können Sie es das Gerät vergessen lassen.

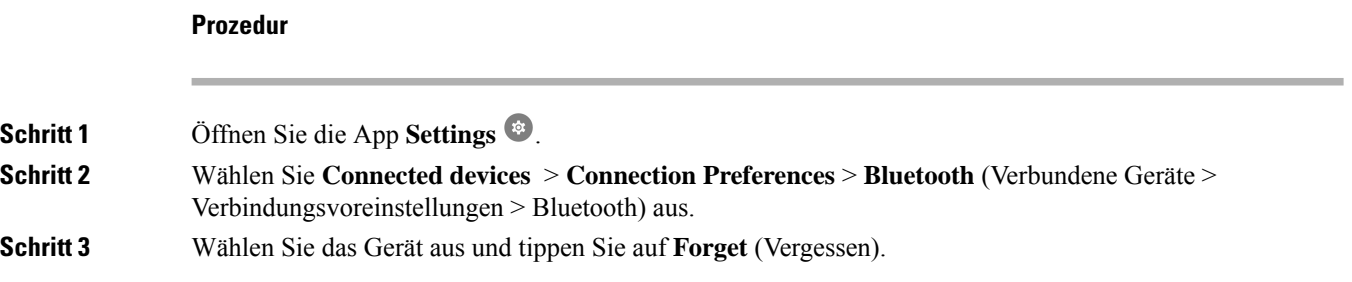

## **Lautstärke des Ruftons einstellen**

Wie bei anderen Android-Geräten können Sie auch bei diesem Telefon über eine App "Settings" die Klingeltöne und die Klingeltonlautstärke einstellen. In einigen Organisationen deaktiviert der Systemadministrator die App **Settings** möglicherweise.

Sie können die App **Settings** über einen der Startbildschirme oder über den Launcher-Bildschirm öffnen. Tippen Sie auf den Aufwärtspfeil oder wischen Sie nach oben, um den Launcher zu öffnen.

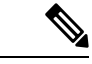

```
Hinweis
```
Wenn die App **Einstellungen**nicht verfügbar ist, weil der Administrator das Telefon mit einem Smart Launcher eingerichtet hat, könnenSie in denSchnelleinstellungen unter **Lautstärke** auf die **Anruflautstärke** zugreifen.

```
Prozedur
```
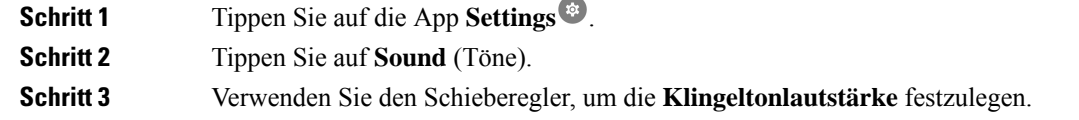

### **Die Helligkeit des Bildschirms anpassen**

Die Helligkeit des Bildschirms wird standardmäßig automatisch basierend auf den aktuellen Lichtverhältnissen angepasst, sodass er auch beim Wechsel zwischen hellen und dunklen Umgebungen jederzeit gut lesbar bleibt.

Wenn der Systemadministrator die App Settings<sup>®</sup> nicht deaktiviert hat, können Sie die Helligkeit des Bildschirms auch manuell anpassen.

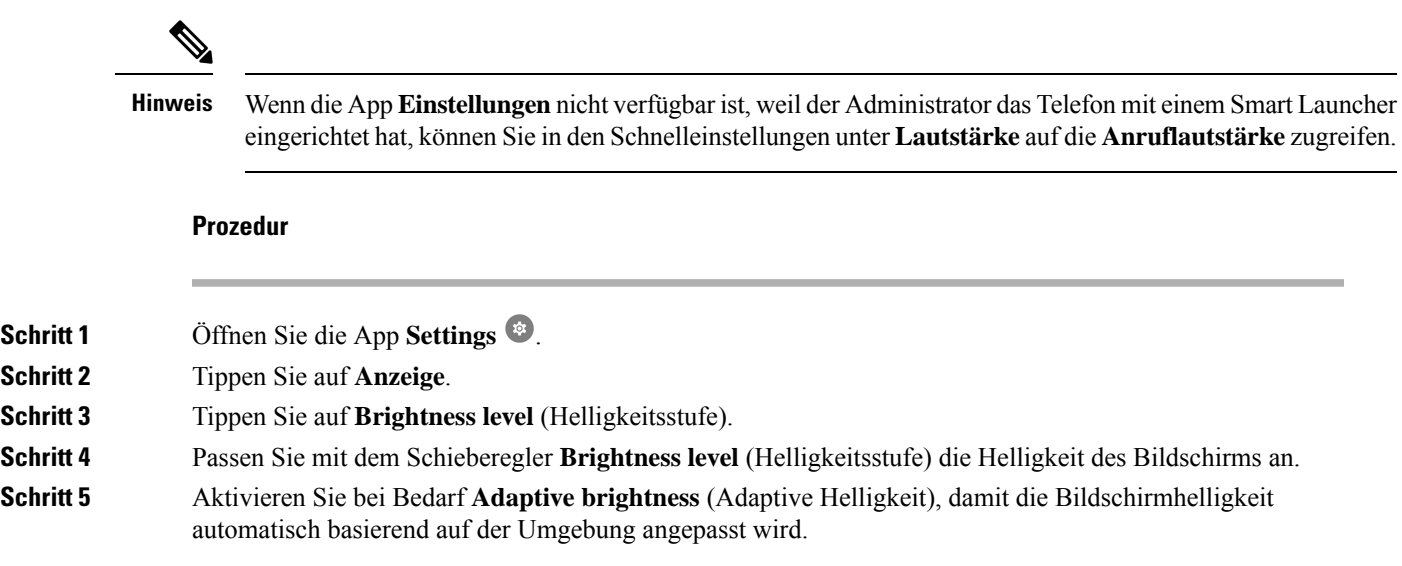

# **Den Bildschirm-Timeout ändern**

Sobald das Telefon eine Weile inaktiv ist, wird der Telefonbildschirm ausgeschaltet und das Gerät wechselt

in den Energiesparmodus. Wenn der Systemadministrator die App Settings<sup>®</sup> nicht ausgeschaltet hat, können Sie festlegen, wie lange das Telefon inaktiv sein darf, bevor es in den Energiesparmodus wechselt.

Um unbeabsichtigte Aktionen auf dem Telefon zu vermeiden, kann der Telefonbildschirm nur mit der Ein/Aus-Taste und den zugewiesenen Tasten (ausgenommen Lautstärketasten) wieder aktiviert werden.

#### **Prozedur**

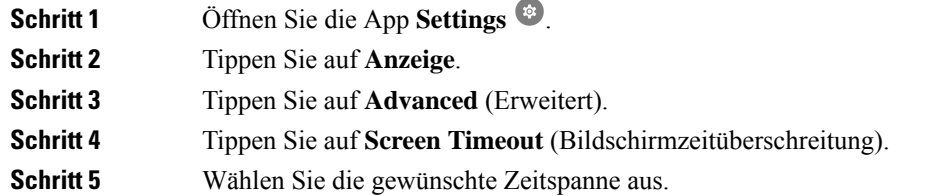

# **Schriftgröße und Anzeigegröße ändern**

Wenn der Systemadministrator die App **Settings** inicht deaktiviert hat, können Sie die Schriftgröße des Texts oder die Anzeigegröße des gesamten Displayinhalts ändern. Die Anzeigegröße umfasst alle Benutzeroberflächenelemente, z. B. Text und Bilder.

#### **Prozedur**

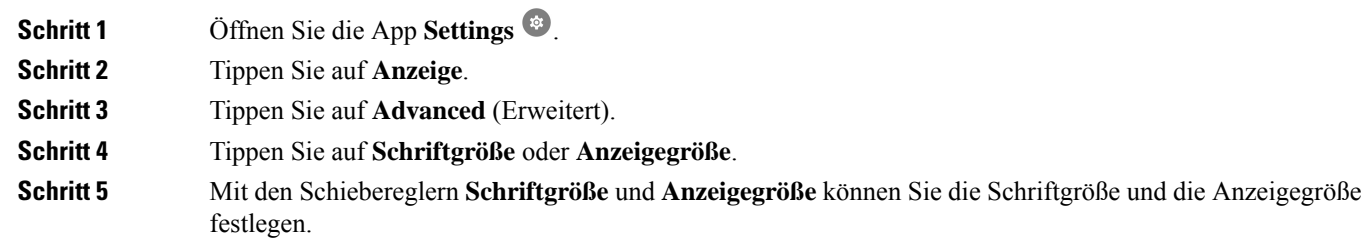

# **Automatische Bildschirmdrehung aktivieren**

Wenn verfügbar, können Sie die Einstellung **Bildschirm automatisch drehen** verwenden , um die Bildschirmanzeige für einige Anwendungen automatisch ins Querformat zu ändern.

Das Drehen des Bildschirms funktioniert nicht, wenn Sie einen Webex Wireless Phone 860-Akku im laufenden Betrieb tauschen.

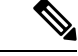

**Hinweis**

Sie können dieFunktion für die automatische Bildschirmdrehung auch über dieSchnelleinstellungen aufrufen.

Wischen Sie in der Statusleiste am oberen Bildschirmrand nach unten und tippen Sie auf **Auto-rotate** (Automatisch drehen), um die automatische Bildschirmdrehung zu aktivieren und zu deaktivieren.

#### **Prozedur**

**Schritt 1** Öffnen Sie die App **Settings** .

**Schritt 2** Tippen Sie auf **Bedienungshilfen**.

**Schritt 3** Tippen Sie auf **Auto-rotate screen** (Bildschirm automatisch drehen), um die Funktion zu aktivieren bzw. zu deaktivieren.